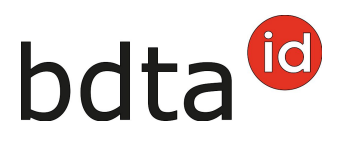

## **Notifica delle stabulazioni di pollame**

Stabulazione di greggi che rientrano nel programma di lotta alla salmonella devono essere notificate direttamente nella BDTA. Questo riguarda le aziende avicole con più di 250 animali d'allevamento, 1000 galline ovaiole oppure una superfice stabile per polli da ingrasso che supera 333 m2 rispettivamente per tacchini da ingrasso che supera i 200 m2. Il termine di notifica è di dieci giorni lavorativi.

Le informazioni sugli effettivi nella notifica di stabulazione vengono riprese automaticamente nella richiesta di analisi dei campioni per i test batteriologici della salmonella. È prescritto dalla legge (OFE, Art. 258) utilizzare questa richiesta di analisi generata e precompilata elettronicamente dalla BDTA (esistono due varianti, vedere sotto). Solo così si garantisce che i risultati dei test batteriologici della salmonella inseriti nella banca dati dai laboratori possano essere attribuiti inequivocabilmente ai rispettivi effettivi.

### **Notificare stabulazioni di effettivi di pollame**

Nel menu di navigazione, cliccare su **Notifiche (1)** > **Pollame (2)** > **Stabulazione (3)**. Nel caso il pollame non figuri nel menu, prego [contattare](https://www.blw.admin.ch/blw/it/home/politik/datenmanagement/agate/kantonaledatenerhebung.html) il centro di coordinamento per il registro degli indirizzi e delle aziende (Sezione dell'agricoltura).

Nella maschera di immissione, inserire la data di stabulazione, il **Numero di animali stabulati**, l'**ndirizzo produttivo** (animali da allevamento linea uova, animali da allevamento linea ingrasso, galline ovaiole, polli da ingrasso, tacchini da ingrasso), l'**Età al momento della stabulazione**, opzionalmente il **Pollaio (4)** (nome/numero) e confermare cliccando il pulsante **Salva**.

## bdta<sup>to</sup>

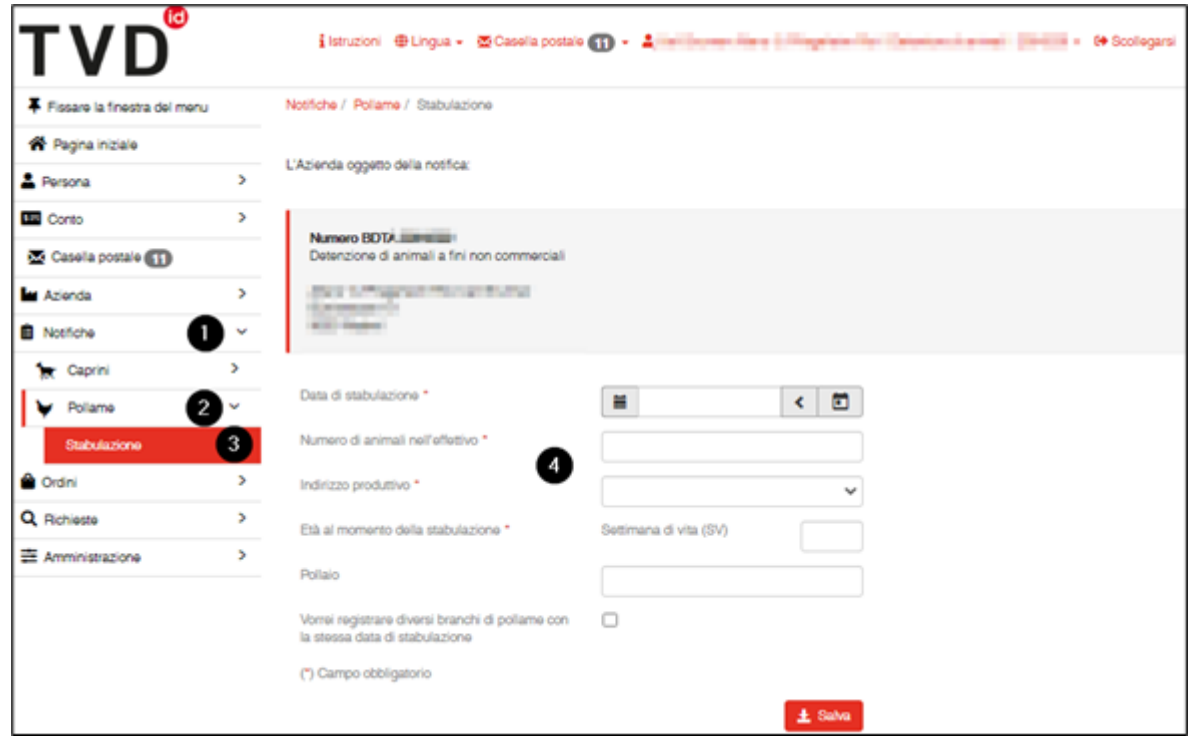

Avviso: Può essere registrato un solo effettivo per data di stabulazione. Qualora siano stati stabulati più di un effettivo nello stesso giorno, è possibile registrare il secondo e i successivi effettivi per la stessa data di stabulazione se al momento dell'inserimento del primo effettivo è stata spuntata la casella **Vorrei registrare più di un effettivo di volatili nella stessa data di stabulazione**.

Una volta completata la notifica di stabulazione, la prima variante della richiesta di analisi sarà generata e scaricata automaticamente depositata nella casella postale della BDTA in formato PDF. Le informazioni relative alla categoria d'età e alla quantità di animali verranno riprese automaticamente dalla notifica di stabulazione.

Le richieste di analisi depositate nella casella postale della BDTA possono essere inoltrate ad un indirizzo **e-mail privato (1)**.

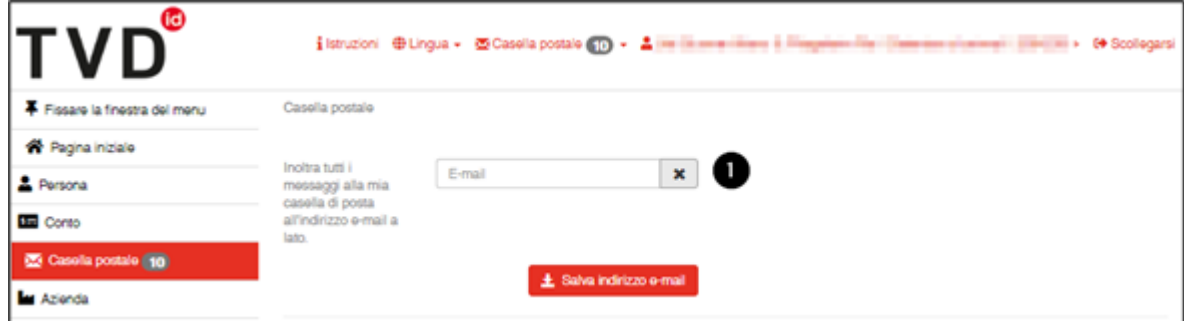

### **Gestione delle notifiche di stabulazione**

Per accedere alle notifiche di stabulazione cliccare nel menu di navigazione su **Azienda (1)** >

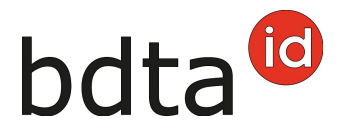

#### **Pollame (2)** > **Stabulazione (3)**.

Qui è possibile visualizzare e stampare un rapporto contenente tutte le proprie notifiche di stabulazione. Qualora una notifica fosse errata, è possibile cancellarla entro 10 giorni dalla registrazione spuntandola e selezionando la casella **Cancellare (4)**. Effettuare quindi nuovamente la notifica corretta.

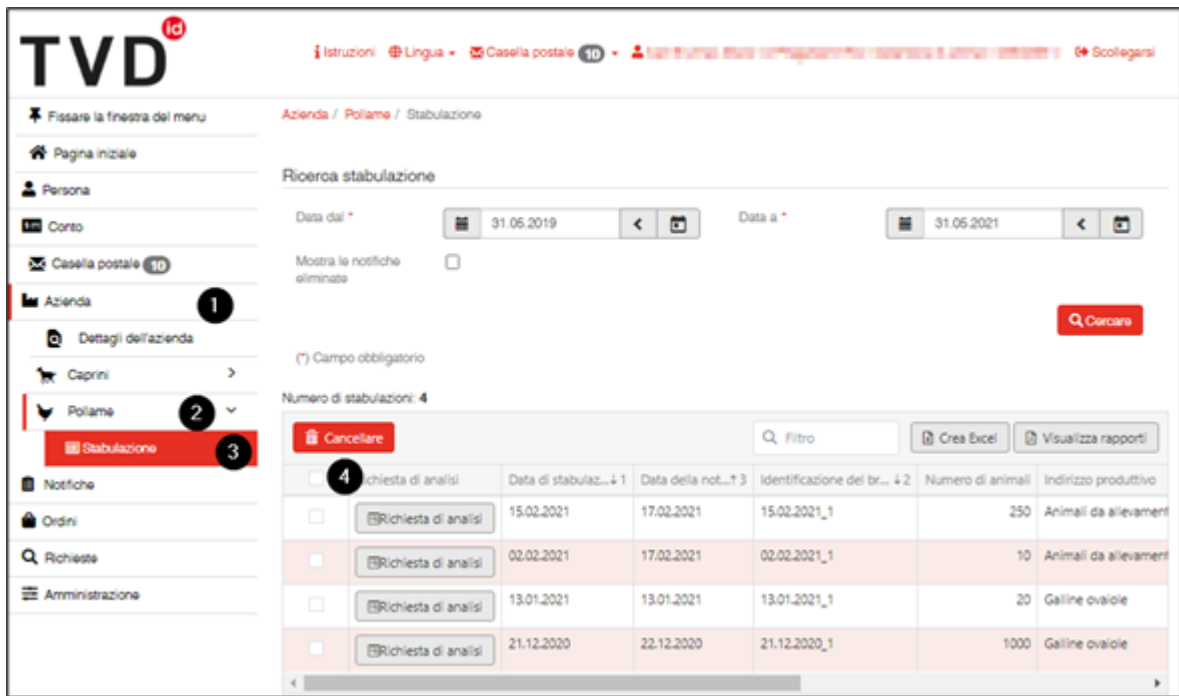

### **Compilare elettronicamente una richiesta di analisi con informazioni sul prelievo**

(seconda variante)

Nella stessa pagina **Azienda (1)** > **Pollame (2)** > **Stabulazione (3)** è possibile integrare elettronicamente con le informazioni sul prelievo la prima variante della domanda di analisi contenente le informazioni sugli effettivi della notifica di stabulazione.

Cliccando su pulsante **Richiesta di analisi (4)** si apre il relativo formulario di analisi del campione.

# bdta<sup>id</sup>

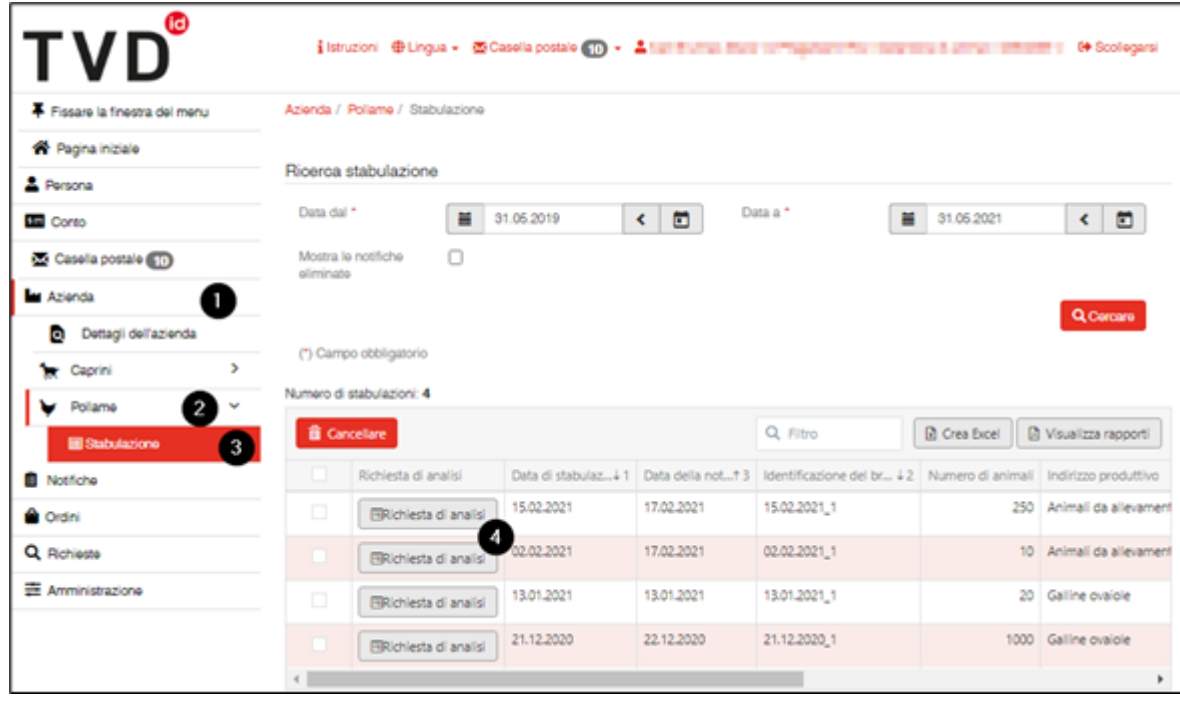

## bdta<sup>id</sup>

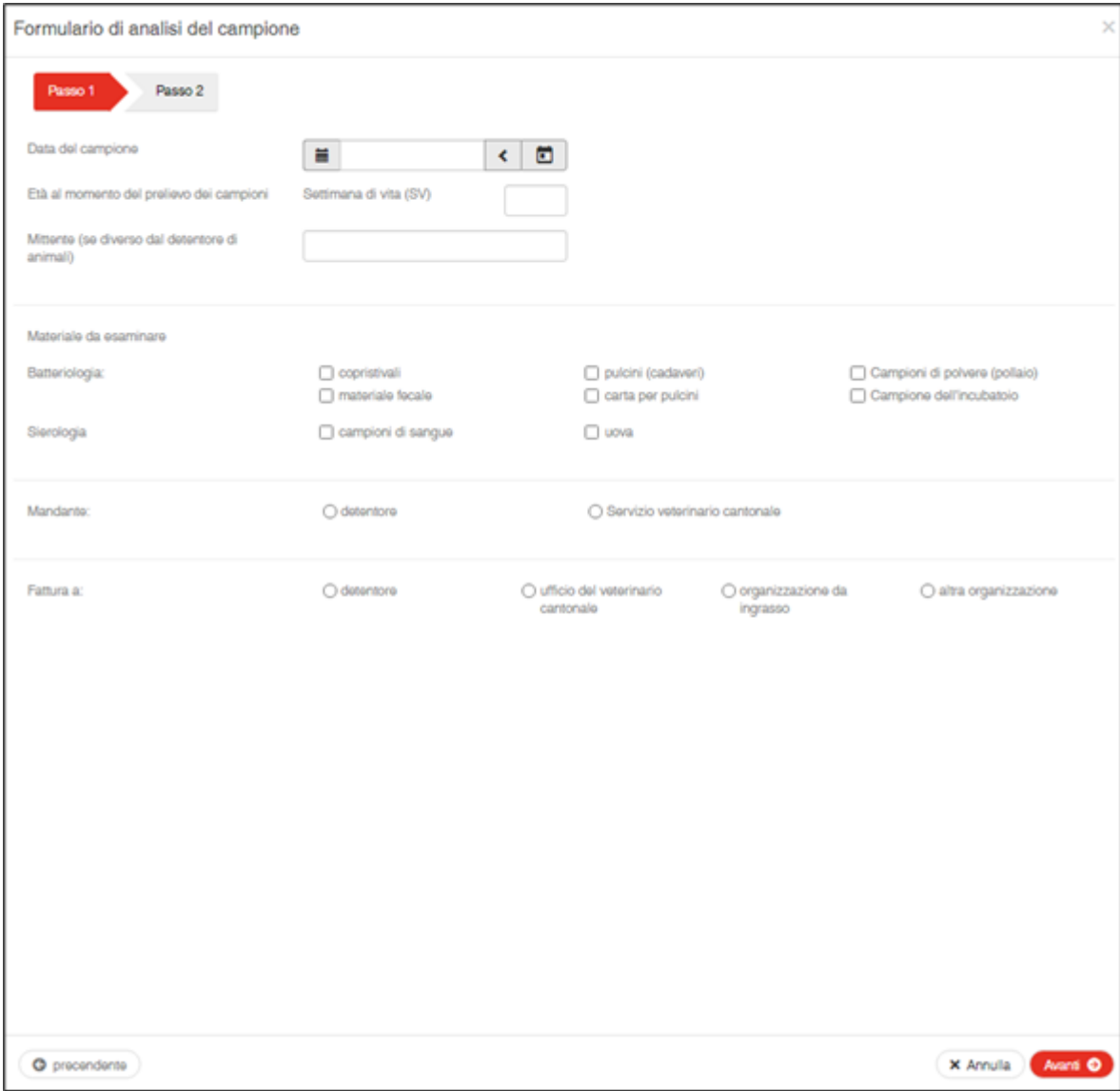

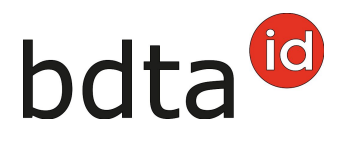

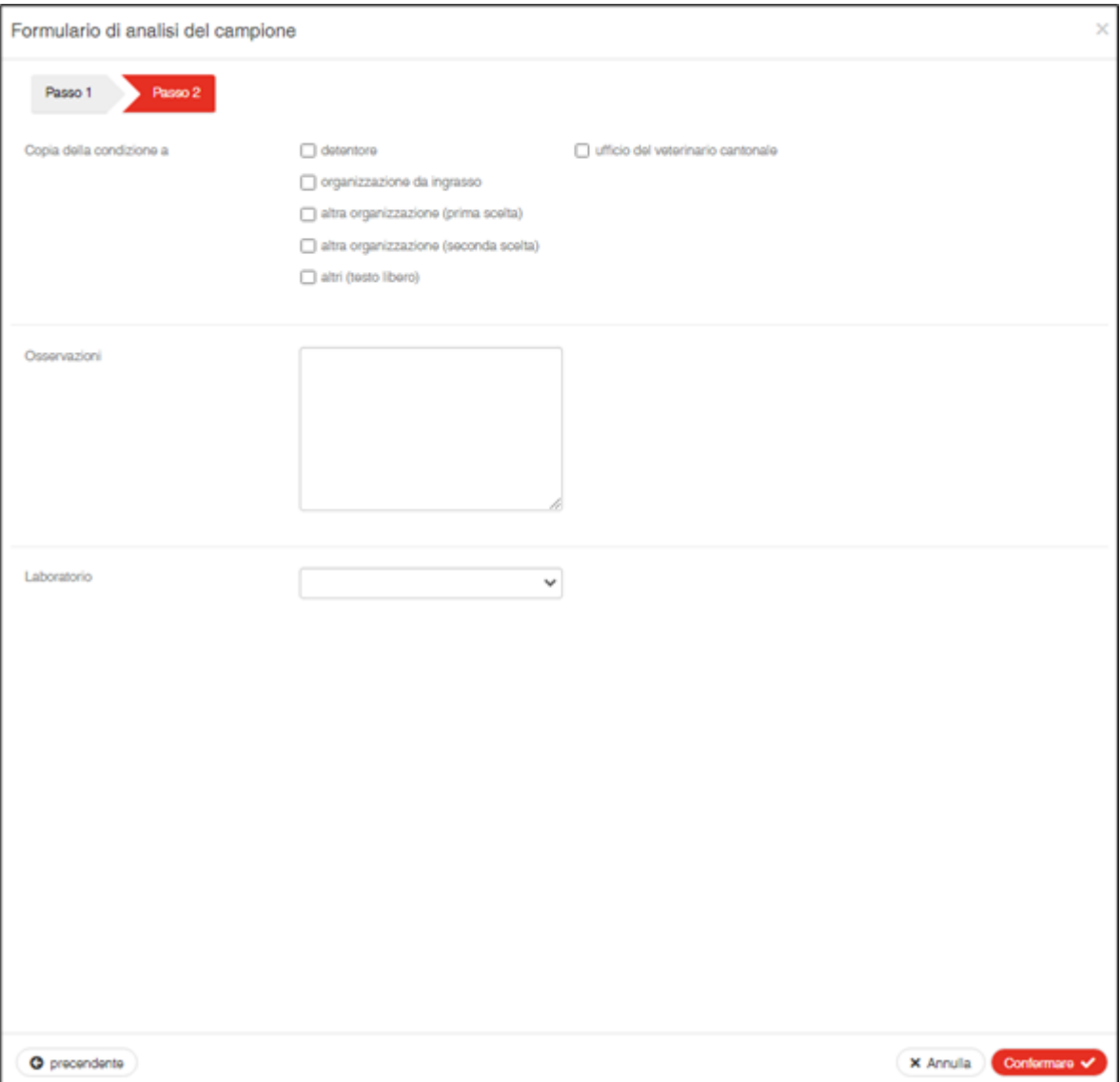

Avviso: Le opzioni **veterinario ufficiale** per persona e **ufficio del veterinario cantonale** per fattura non devono più essere selezionate. Queste sono unicamente per i campioni secondo la tabella sottostante. In questi casi l'ufficio del veterinario cantonale mette a disposizione un formulario di analisi. In questo sono già menzionati il **mandante** e l'ufficio del veterinario cantonale come destinatario della fattura. Gli uffici dei veterinari cantonali provvedono affinché questo formulario sia disponibile alle aziende in caso del campionamento ufficiale.

## **Tabella campioni ufficiali**

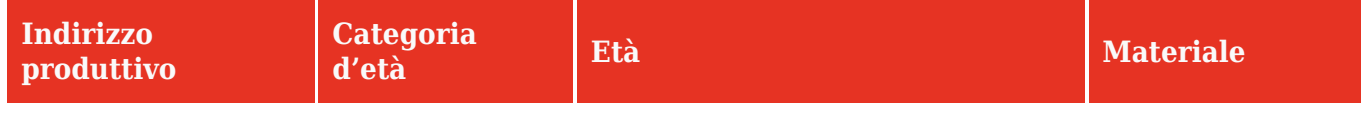

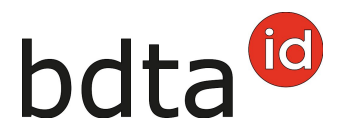

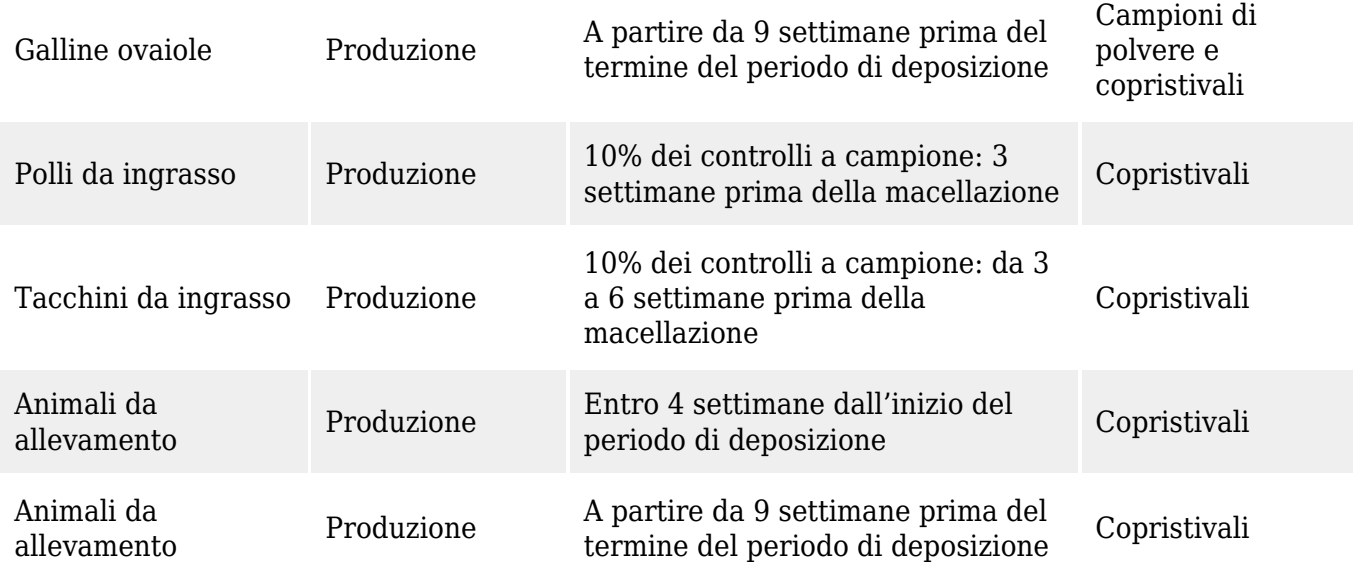

Una volta concluso l'inserimento delle informazioni viene creato un PDF con la richiesta di analisi completa, che è possibile stampare immediatamente. Una copia della stessa sarà depositata automaticamente nella propria casella postale e potrà essere consultata in qualsiasi momento.

Se è stato selezionato uno dei laboratori riconosciuti, la domanda stampata può essere inserita in una busta portadocumenti e usata per indicare l'indirizzo di invio dei prelievi al relativo laboratorio.